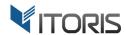

# Multiple Wishlists extension for Magento2

**User Guide** 

version 3.0

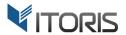

# **Contents**

| 1. Introduction                          | 3  |
|------------------------------------------|----|
| 2. Installation                          | 3  |
| 2.1. System Requirements                 | 3  |
| 2.2. Installation                        |    |
| 2.3. License                             |    |
| 3. How to Use                            |    |
| 3.1. Settings                            |    |
| 3.2 Wishlists on Frontend                |    |
| 3.2.1 Add Wishlists                      |    |
| 3.2.2 Move to Wishlist from Cart         |    |
| 3.3 Manage Wishlists on Frontend         |    |
|                                          |    |
| 3.3.1 Create, Rename or Remove Wishlists |    |
| 3.3.2 Update Quantities and Comments     |    |
| 3.3.3 Copy Products Between Wishlists    |    |
| 3.3.4 Move Products Between Wishlists    |    |
| 3.3.5 Remove Products                    |    |
| 3.3.6 Edit Products                      |    |
| 3.3.7 Add Products to Cart               | 11 |
| 3.4 Share Wishlists                      | 12 |
| 3.5 Mass Actions                         | 13 |
| 3.6 Wishlists Configuration in Backend   | 14 |
| 3.6.1 Create, Rename or Remove Wishlists | 14 |
| 3.6.2 Items Configuration in Wishlists   | 15 |
| 3.6.3 Mass Actions                       | 16 |
| 3 7 Wishlist Popular                     | 17 |

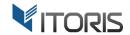

## 1. Introduction

The document is a User Guide for extension **Multiple Wishlists** created for Magento2 websites. It describes the extension functionality and provides some tips for a quick start.

The extension official page - <a href="https://www.itoris.com/magento-2-multiple-wishlists.html">https://www.itoris.com/magento-2-multiple-wishlists.html</a>

The purpose of the Multiple Wishlists extension for Magento 2 is to create separate wishlists for every single occasion. Admin and customers can create an unlimited number of wishlists, rename or delete them. By default Magento 2 removes products from the wishlist after adding to the cart. The extension helps to keep products in wishlists or allows customers to stay on the current page after adding products to the wishlists. Customers can also remove, delete or copy multiple items between wishlists on Frontend. The extension also allows to move all items from the cart to a newly created wishlist on the customer dashboard. The module offers a convenient popup to choose a wishlist when adding product to it and share wishlists with friends by email. Also the total price is calculated for each wishlist.

All wishlists can be managed via Backend. You can add and edit wishlists, update multiple items within a wishlist, add products via a popup, edit product options and quantities, copy or move products between wishlists using the mass actions. Now you can track a number of products added to wishlists on the "Wishlist Popular" page. The extension allows admin to see and manage the most popular products in customer wishlists.

## 2. Installation

## 2.1. System Requirements

The extension requires Magento 2.x

#### 2.2. Installation

The extension is provided as a .zip archive with the source code and the installation instructions.

Unpack the source code into **/app/code/Itoris/Itoris\_MultipleWishlists/** folder on your server. And run the following commands in the SSH console:

```
php bin/magento module:enable --clear-static-content Itoris_MultipleWishlists
php bin/magento setup:upgrade
```

Then log into Magento backend and flush cache in System -> Cache Management -> Flush Magento Cache

If you experience any issues with the extension installation please contact us here - <a href="https://www.itoris.com/contact-us.html">https://www.itoris.com/contact-us.html</a>

#### 2.3. License

The extension has full open source code. One license/purchase can be used on a single production Magento2 website and its development instances. The extension can be customized for the license owner needs. Redistribution of the extension or its parts is not allowed. Please read more details here - https://www.itoris.com/magento-extensions-license.html

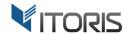

## 3. How to Use

# 3.1. Settings

The general configuration is available following STORES > Settings > Configuration > ITORIS EXTENSIONS > Multiple Wishlists > General.

All settings can be configured globally or per store view. Switch to a necessary store view in the upper left corner, specify the settings and save the changes.

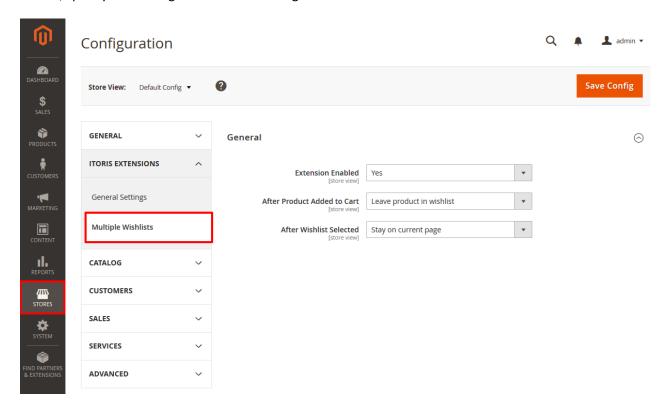

**Extension Enabled** – enables or disables the extension functionality.

**After Product Added to Cart** – leaves products in wishlists after adding them to the cart or removes products from the wishlists within the out-of-box Magento 2 functionality.

**After Wishlist Selected** – allows customers to stay on a current page after wishlist is selected or redirect to the customer dashboard within the out-of-box Magento 2 functionality.

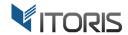

## 3.2 Wishlists on Frontend

#### 3.2.1 Add Wishlists

The extension allows to add a selected product to the default wishlist or the "Main" wishlist or create a custom list.

If there are already created wishlists, you can choose one of them and click the The product will be added to the chosen wishlist.

Add to Wishlist

button.

The popup appears on every page when the product is added to the wishlist.

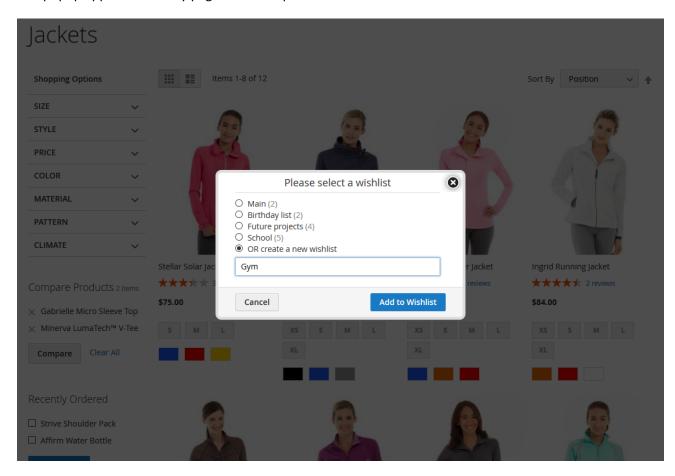

You can also create a new wishlist using option "OR create a new wishlist". Enter you custom title in the field and click the button. The wishlist with the product will be created automatically. Add to Wishlist

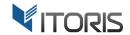

#### 3.2.2 Move to Wishlist from Cart

After the products are added to cart, you can move the particular items or all products to the wishlist by clicking link "Move to Wishlist" or button "Move All to Wishlist" below the product's details. The products will be removed from the shopping cart automatically.

The extension allows to choose a wishlist where items to be moved to or create a new one directly on the shopping cart.

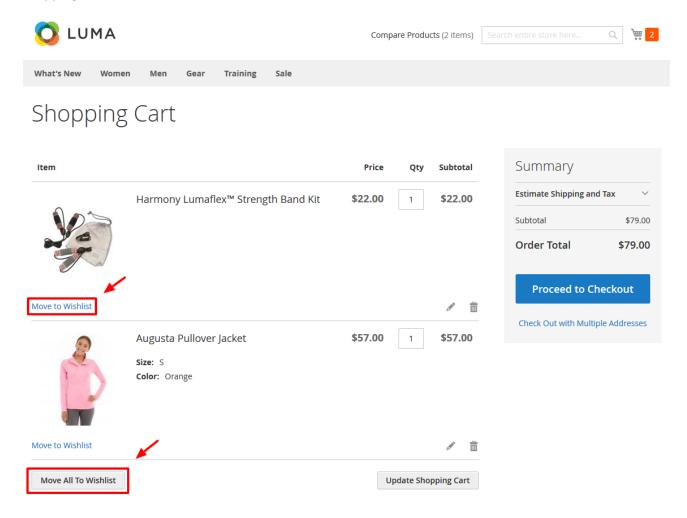

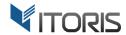

# 3.3 Manage Wishlists on Frontend

Your customers can create and manage the wishlists following Account Dashboard > My Wish List.

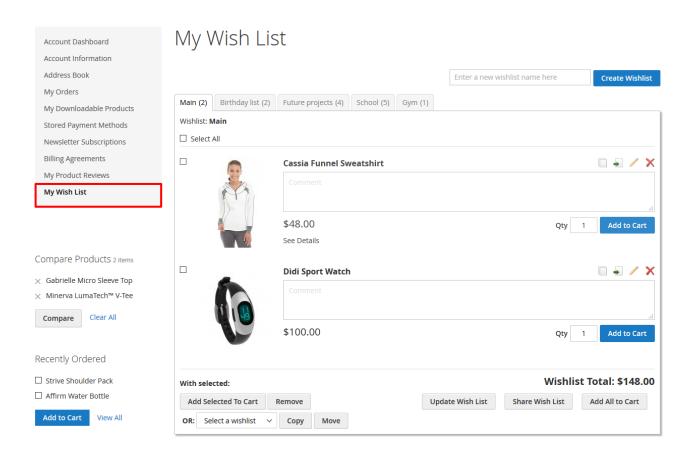

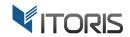

# 3.3.1 Create, Rename or Remove Wishlists

Customers can create an unlimited number of wishlists with an unlimited number of products. All wishlists are fully customizable and organized in special tabs allowing to separate wishlists for different occasions.

To create a new wishlist, enter a new title next to the Create Wishlist button and click the button.

To rename the wishlist, you can enter a new title in the "Wishlist" field and click the button.

To delete the whole wishlist, you can click button

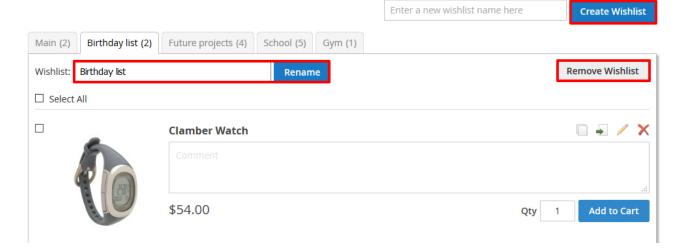

## 3.3.2 Update Quantities and Comments

Your customers can also add comments and update the products' quantities. Enter your comments and quantities and click button update wish List . All changes will be saved.

All wishlists have their own total prices to simplify the price calculation per each wishlist.

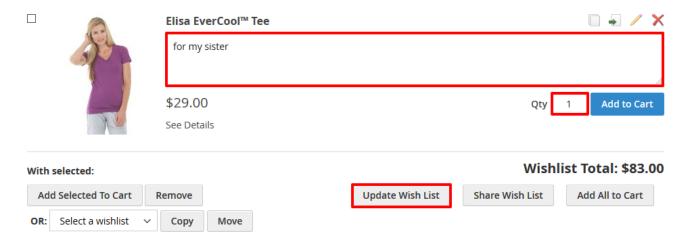

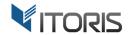

## 3.3.3 Copy Products Between Wishlists

If customers want to see the same products in different wishlists there is ability to copy products to the other wishlist by using the "**Copy**" icon.

Click the icon and choose a wishlist to copy the product to.

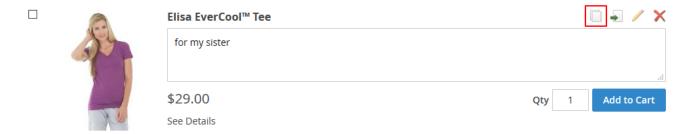

## 3.3.4 Move Products Between Wishlists

To move a product to another wishlist, click the "**Move**" icon and then choose a wishlist to move the product to.

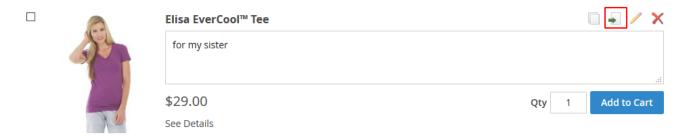

#### 3.3.5 Remove Products

To remove a product from the wishlist, click the "Delete" icon.

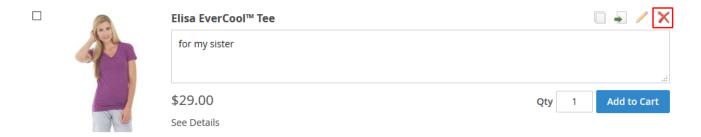

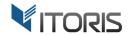

#### 3.3.6 Edit Products

To change the products' attributes or custom options, click the "Edit" icon.

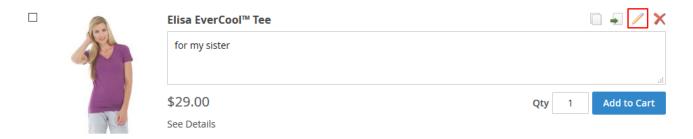

Then you will be redirected to the product page. Make necessary changes and click link "Update Wish List".

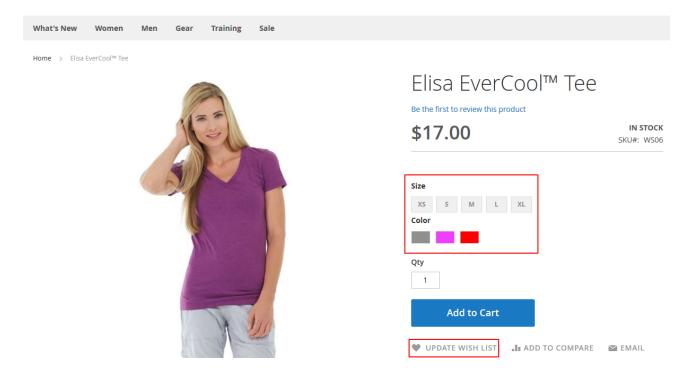

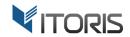

If there is a product with options the link "**See details**" appears. You can open the details and change them if necessary.

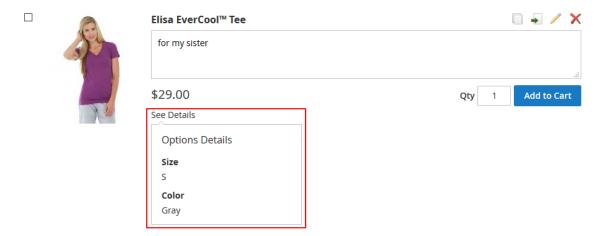

#### 3.3.7 Add Products to Cart

To add a single product to cart you can click button

Add to Cart

next to the quantity. To add all products

from the wishlist to the cart you can click button

Add All to Cart

Products will be left in the wishlist if the general settings are not changed. Please refer to Chapter 3.1. Settings.

Customers can also add selected products to cart in bulk using the mass action. Please refer to **Chapter 3.5 Mass Actions**.

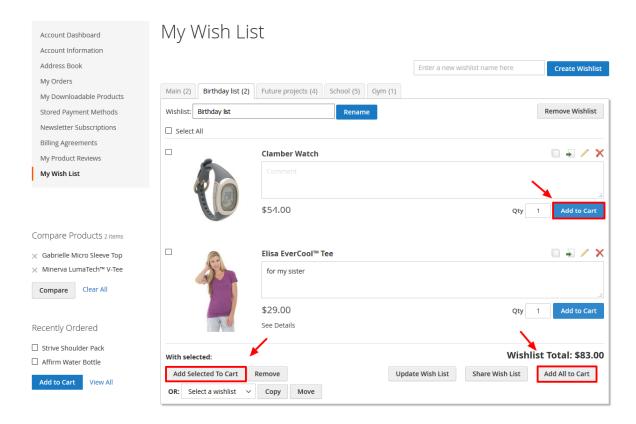

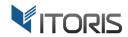

button.

#### 3.4 Share Wishlists

Customers can also share wishlists with different people using the

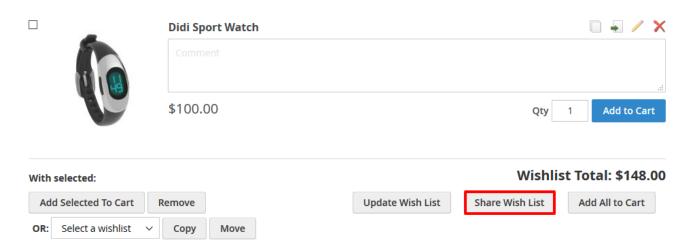

Enter multiple email addresses separated by commas in the required field. You can also leave a custom message in the field below. Click button "Share Wish List" to share it with other people.

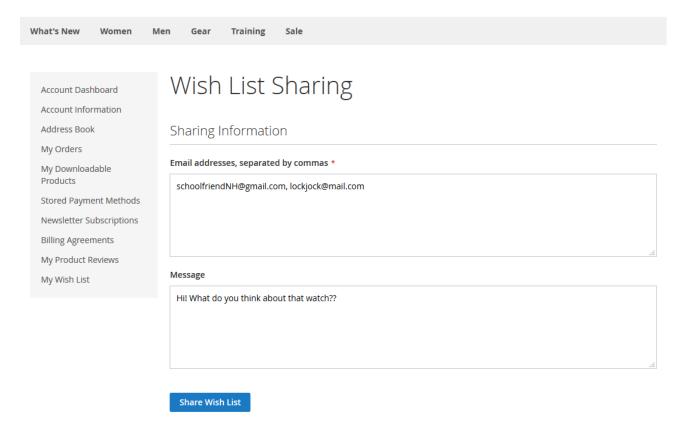

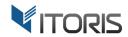

#### 3.5 Mass Actions

The extension allows customer to select several products on the wishlist and apply the following mass actions to them: add to cart, copy, move, remove.

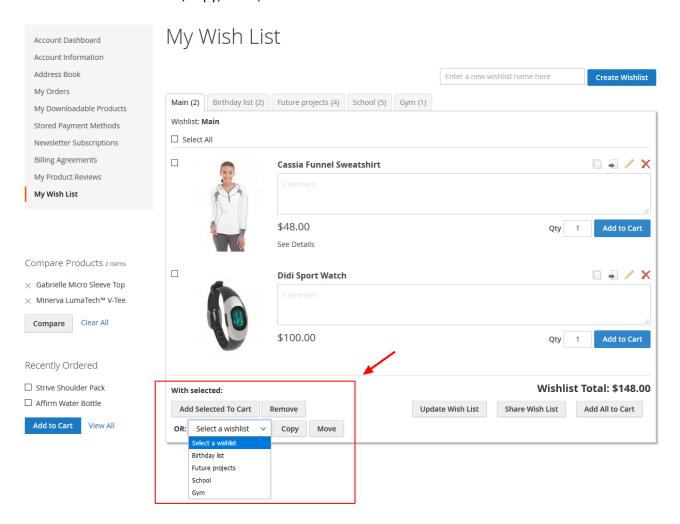

To apply the mass actions, do the following:

- 1. Mark checkboxes next to the necessary products.
- 2. Apply one of the following actions:
  - A. To add multiple products to cart, click button Add Selected To Cart
  - B. Click the button to remove multiple items in bulk.
  - C. Choose a wishlist in dropdown and click to copy multiple items to.
  - D. Choose a wishlist in dropdown and click to move multiple items to.

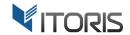

# 3.6 Wishlists Configuration in Backend

All wishlists can be created and managed from the backend.

The settings are available following: **CUSTOMERS > All Customers > {customer} > CUSTOMER**INFORMATION > Wish Lists.

You are able to add as many wishlists as you need. All wishlists are organized in tabs displaying a wishlist title and a number of products in it.

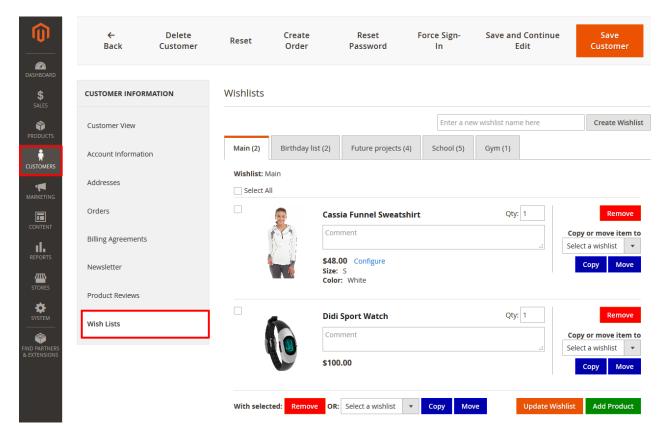

## 3.6.1 Create, Rename or Remove Wishlists

You can add a wishlist in the customer settings by entering a title and clicking the "Create Wishlist" button above the wishlists' tabs.

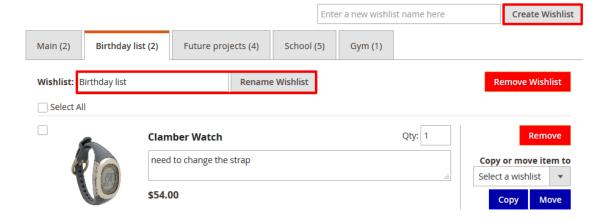

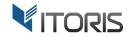

Existing wishlists can be renamed. Enter a new title in the field next to the "Rename Wishlist" button. The changes will be applied automatically.

To remove the wishlist with products click the

**Remove Wishlist** 

button above the list.

### 3.6.2 Items Configuration in Wishlists

You are able to add, edit, remove, copy, edit, add comments, change product options and quantities or move items from one wishlist to the chosen one.

To add products to the wishlist click the popup. Click the "Select" link to add

Add Product

button. Then find products in the appeared products to the wishlist.

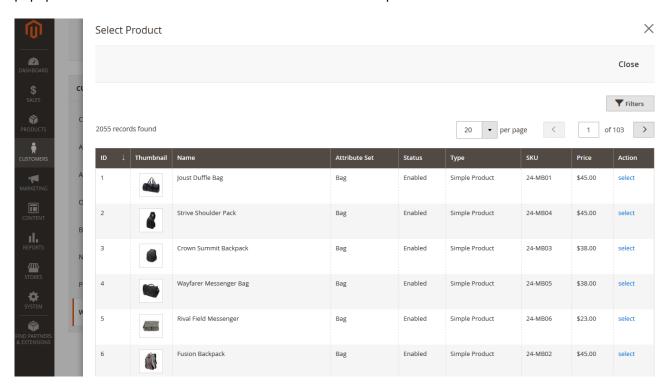

Each item can be configured separately within one wishlist.

To delete the particular product click the Remove button.

To add the same item to other wishlists, choose a wishlist in dropdown "Copy or move item to" and click the button.

To move the item to other wishlists, choose a wishlist in the same dropdown in click the

Copy or move item to
Select a wishlist

Copy Move

Move

Qty: 1

Augusta Pullover Jacket

Comment

\$57.00 Configure

Size: S Color: Orange button.

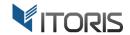

You can also edit the customer's comment or add your own in the text field.

If the customer has added a configured product to wishlist you will see the chosen options. To configure the options click the "**Configure**" link next to the product price. In the appeared popup specify the necessary options.

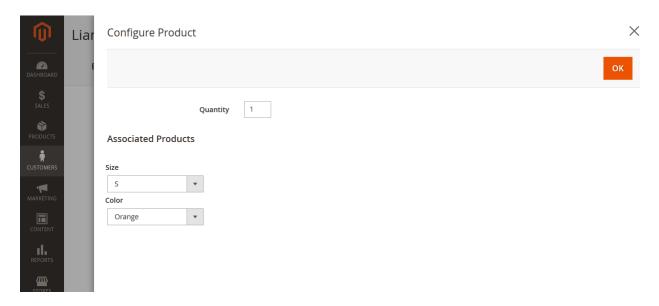

You can update the quantity per each item in the "Qty" field above the comments.

#### 3.6.3 Mass Actions

As you can add an unlimited number of products to the wishlist you can configure multiple items in bulk using the mass actions buttons available below the list.

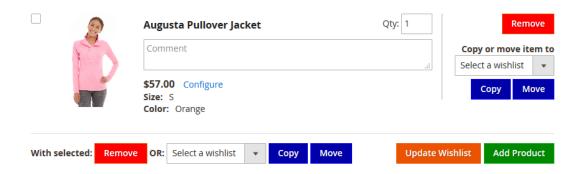

Mark Select All checkbox or choose necessary products and apply one of the following mass actions:

- 1. Click the Remove button to delete the chosen items from the list.
- 2. Select a wishlist in dropdown and click button to copy the products to.
- 3. Select a wishlist in dropdown and click button to move the products to.

After you edit the wishlist click button Update Wishlist to apply the changes.

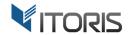

# 3.7 Wishlist Popular

Admin can see all the most popular products customers added to their wishlists on a separate page in backend.

The list with products is available following **PRODUCTS** > **Inventory** > **Wishlist Popular**. You can apply the filters to sort products by popularity, stock quantity, name, etc.

The following columns are available on the grid:

**ID** – shows the product ID.

**Thumbnail** – displays the product thumbnail.

Name – shows the product name.

**Type** – displays the product type.

**Stock Qty** – specifies the product quantity.

**Count** – shows the number of times products were added to wishlists.

**SKU** – shows the product SKU.

Action – opens the product for editing.

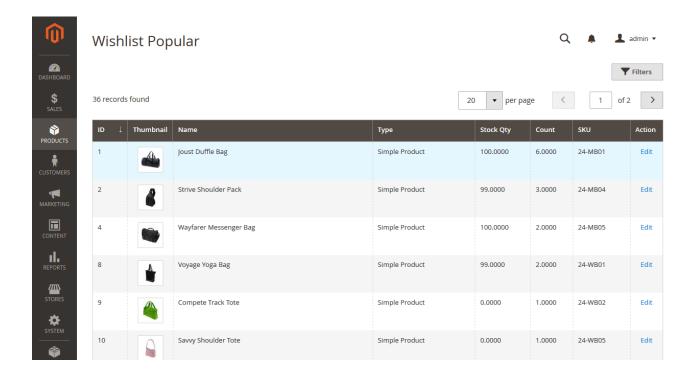